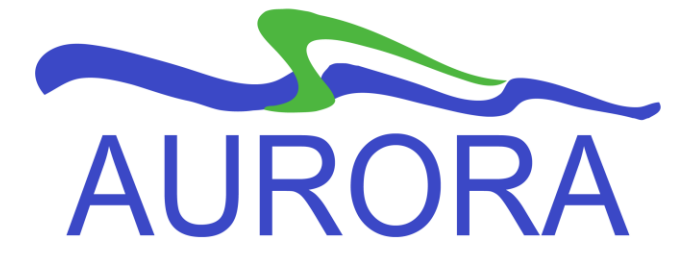

**University of Manitoba**

# **Aurora Self Service Registration**

Updated: November 11, 2010

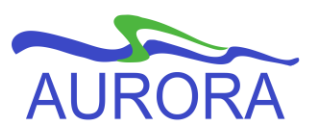

# **Self-Service Registration**

# **Table of Contents:**

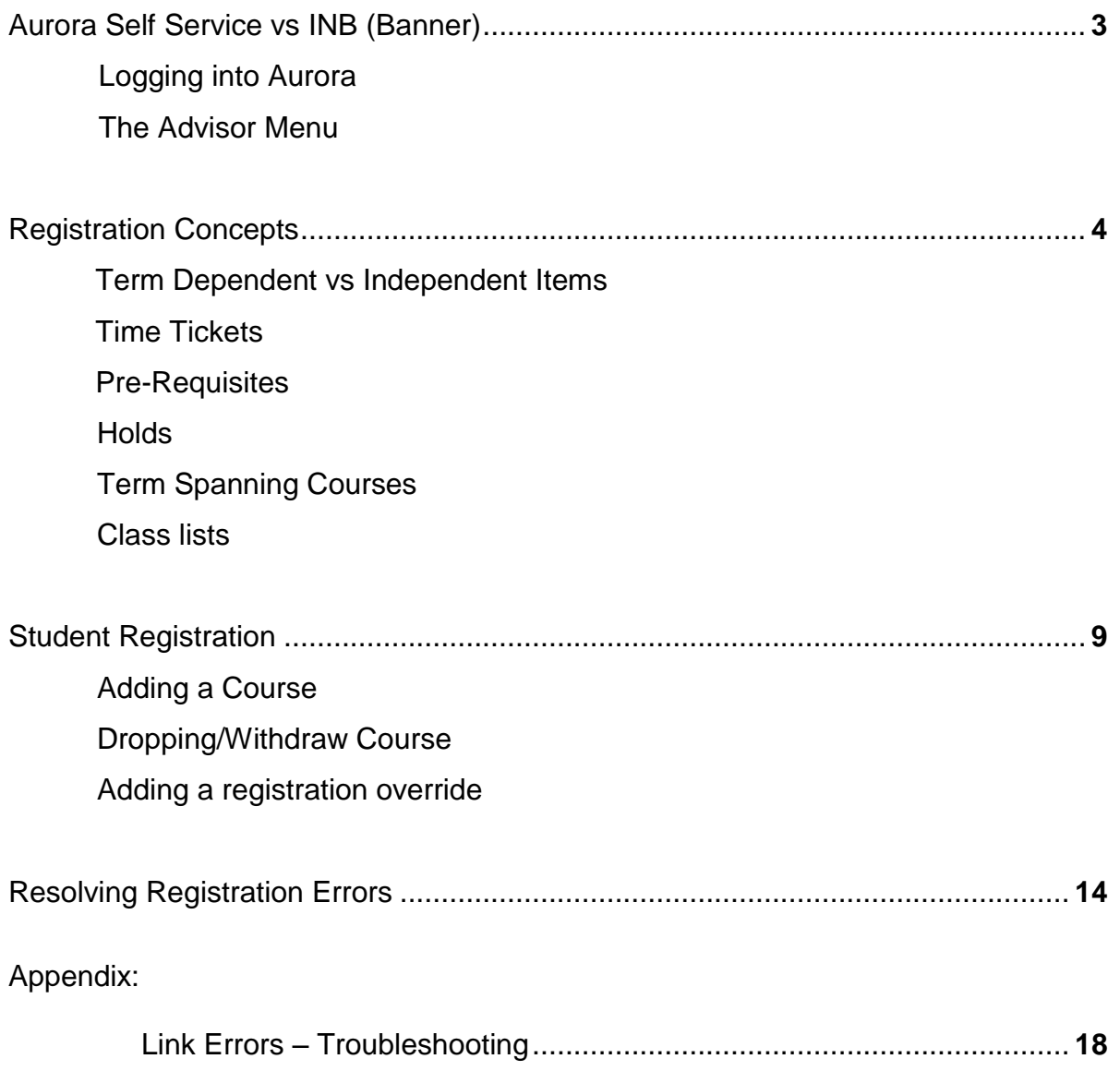

# **Aurora Self Service vs INB (Banner)**

Aurora Self-Service should be the primary application you use to answer questions about a student's registration. There is less chance for error and it's easier to find the information you are looking for as opposed to going through a number of INB forms.

# **Logging into Aurora**

Access Aurora Student through the U of M Home Page and click on Aurora Student or bookmark the URL: [https://aurora.umanitoba.ca/banprod/twbkwbis.P\\_GenMenu?name=homepage](https://aurora.umanitoba.ca/banprod/twbkwbis.P_GenMenu?name=homepage)

Select "Enter Secure Area"

Enter your Employee ID (E123456) and your 6 digit pin number. (NOTE: your PIN is not your INB Banner Password). If you are accessing Aurora for the first time enter your date of birth as your PIN (YYMMDD). You will then be asked to change your PIN, and for security reasons, it can no longer be your birthdate.

## **The Advisor Menu**

Click the "Advisor Services" tab to access the menu you will use to find student information:

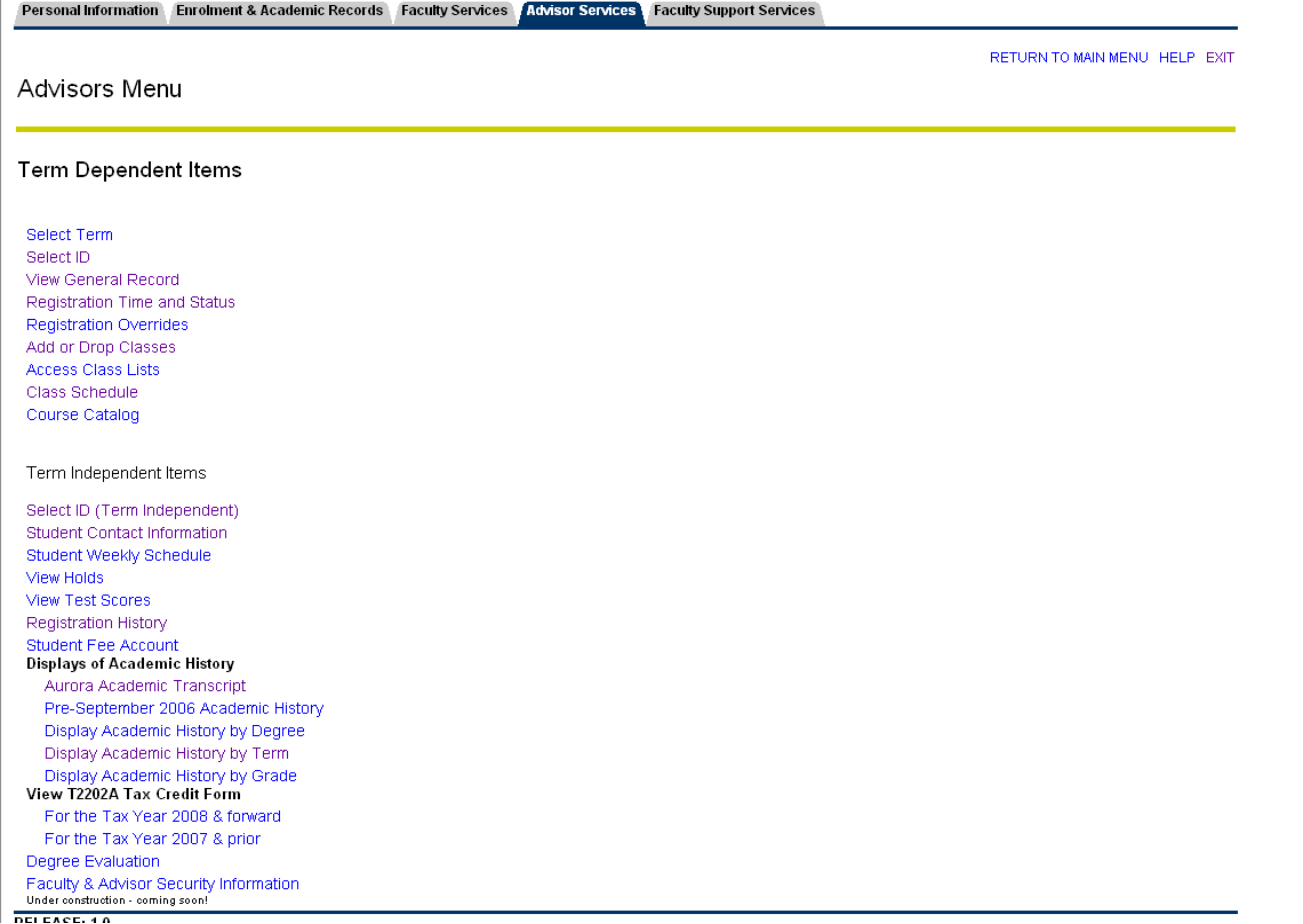

# **Registration Concepts**

#### **Term Dependent vs Term Independent Items**

The Advisor menu is broken up into Term Dependent and Term Independent items. Selecting an item under the Term Dependent Items will display records that are specific to a term and will only show records for the term selected. Selecting any Term Dependent Item will bring up the select term screen. Select the term and the page you selected under the Term Dependent Items will appear.

Term Independent Items will display records for the student since banner was launched in 2006 with the exception of the Academic Transcript and the Pre 2006 Academic History.

### **Student Contact Information**

Click to view the student's address, phone and email.

#### **Time Tickets**

Most students at the U of M register through the Aurora System. In order to register in Aurora, students require a time ticket based on their program or GPA. Time tickets are assigned about a week before our registration periods open. To view a student's ticket, click Registration Time and Status. If a student believes their time ticket is incorrect or the student does not have a time ticket assigned, ask your student advisor to confirm and/or correct ticket for the student.

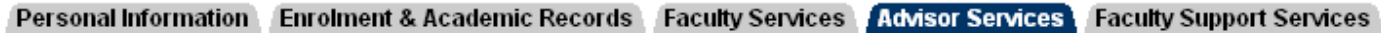

## Advisor View Registration Status

You may register during the following times From Begin Time To **End Time** Jun 15, 2009 09:00 am Mar 19, 2010 11:59 pm

This page will also display any Registration Overrides that have been afforded to the student. Registration overrides can be provided prior to registration. This page also displays the student's program information.

You have no Holds which prevent registration. V

Your Academic Standing is Not Applicable which permits registration.

Your Student Status permits registration.

#### Registration Permits and Overrides

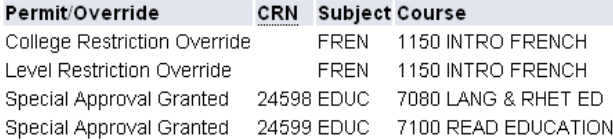

#### **Earned Credit**

⊽

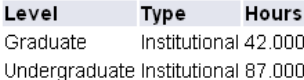

#### **Curriculum Information**

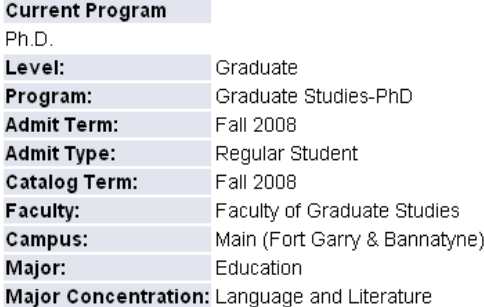

#### **Pre-requisites**

Students often are prevented from registering for a course with a Pre-requisite Error. Your task is to find out exactly what the pre-requisites for the course are by checking the course calendar.

Once the prerequisites for the course have been determined, you or your faculty student advisor must verify if the student in fact has the pre-req (or an equivalent to the pre-req) by looking at their transcript or Registration History (Post banner implementation (Fall 2006).

Remember there are grades assigned to pre-req courses so even though the course may show up on the student's transcript, they may not have a high enough grade to get the pre-req.

## **Student Program information**

Click the View General Record link to view information about a student's program. You must enter a term. This is helpful in determining if a student is registered for a term, the year they were admitted to the program, their major, if they are an active student, etc.

**Faculty Support Services** Personal Information Enrolment & Academic Records Faculty Services Advisor Services

General Record

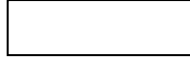

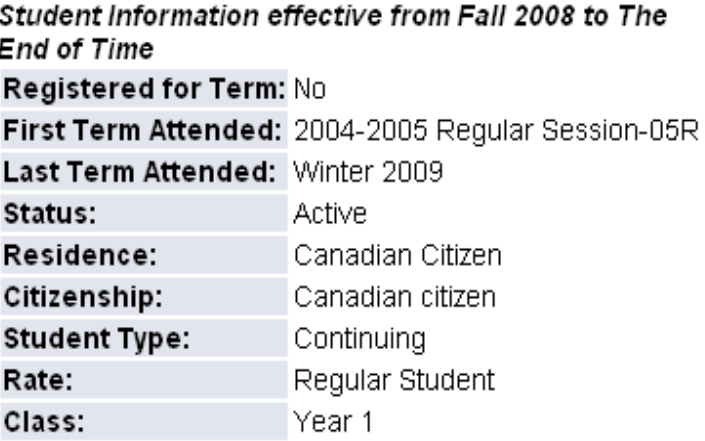

#### Curriculum Information **Current Program** B.M.R. P.T. Level: Undergraduate Program: Physical Therapy-BMR PT **Admit Term:** Fall 2008 Regular Student **Admit Type: Catalog Term:** Fall 2008 Faculty: School of Medical Rehab. Campus: Main (Fort Garry & Bannatyne) Major: Physical Therapy

RELEASE: 7.0

## **Holds**

To view a student hold, click Select ID in the Term Independent items, enter the student number, confirm it is the student you wish to view, select View Holds.

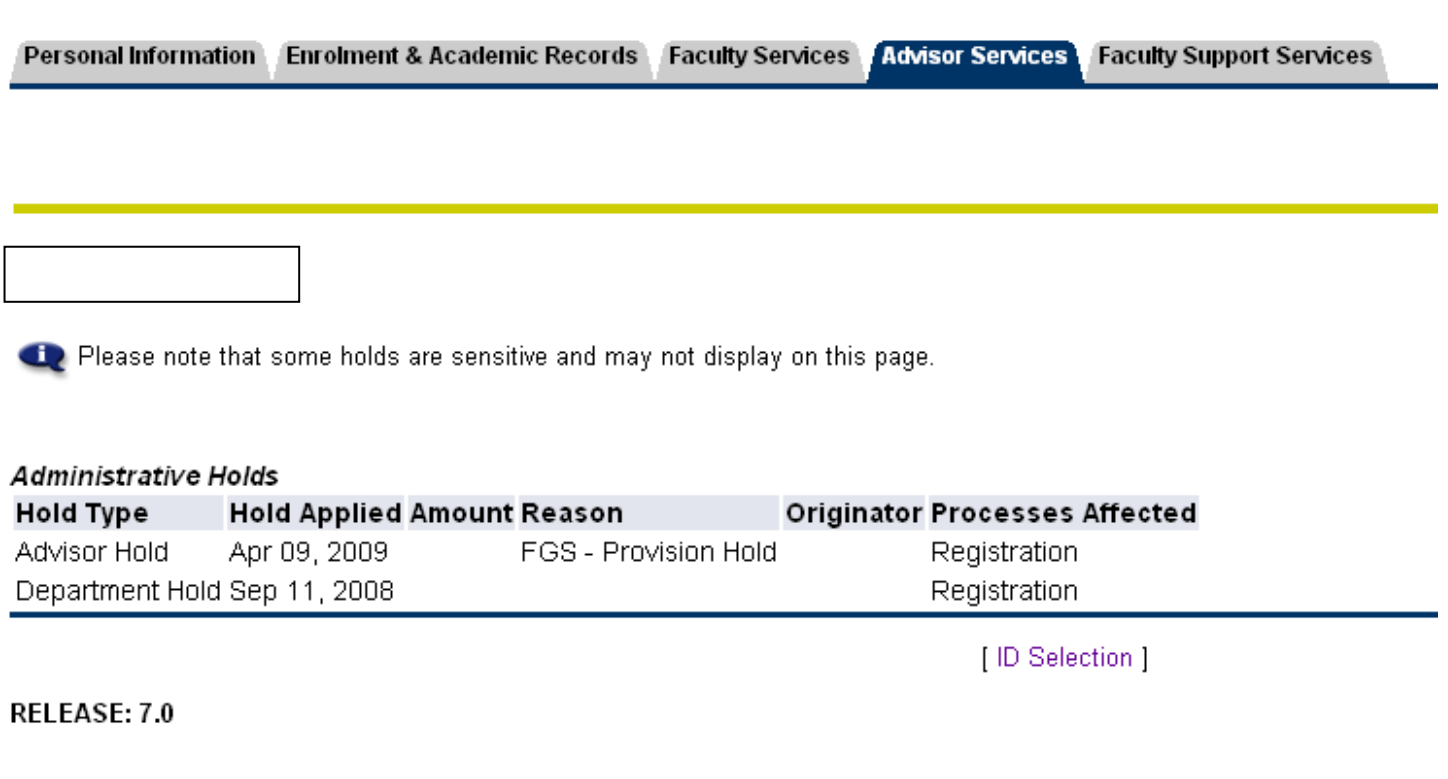

Academic units should only end the holds that they applied.

You should be aware of holds that your department/unit puts on students.

### **Term Spanning Courses**

A term spanning course is a course that is split between two terms. The U of M has Fall/Winter and Winter/Summer (Distance) spanned courses. Students register in the first half of the spanned course and the system register's them in the second half. Fees are split equally between the two terms.

Professors grade the second half of the course and the system applies the same grad to the first half. On the Transcript, spanned courses are shown in both terms with equal credit hours. They are noted on the transcript by having (Part A) in the title of the first half, and (Part B) in the title of the second half.

## **Class Lists**

To view all students who have registered for a class, enter the term you wish to view the section in Term Dependent items, then Click Access Class Lists. Select from the list of sections or enter the CRN directly. All students who are currently registered, including those students who have VW'd the course will be displayed. To save the class list to an Excel spreadsheet, scroll to the bottom of the page and click Download Class list. The Class List will be displayed in Excel.

RETURN TO MENU HELP EXIT

Term: Winter 2009 Jun 19, 2009 11:56 am

Q An asterisk will appear next to the appropriate field if any of the following conditions exist:

- 1. The student has more than one major or department in his/her primary or secondary curriculum.
- 2. The student has a program, level, college, or degree in the secondary curriculum that is different from that in his/her primary curriculum.

#### Course Information

**Class Lists** 

#### Greek History: Classical Greece, 479-323 BC - CLAS 2150 A01 CRN: 20030 Jan 06, 2009 - Apr 09, 2009 Duration: Credits: 3

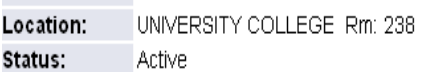

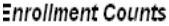

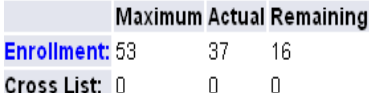

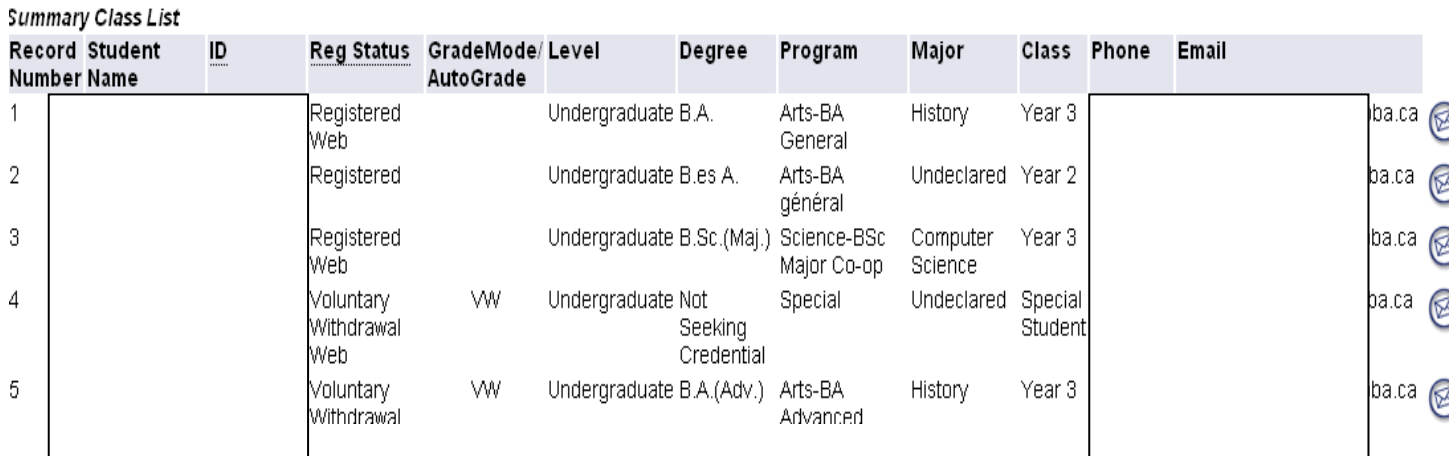

# **Student Registration**

To view a student's current registration, Select ID (Term independent items), enter the student ID, click Registration History from the menu.

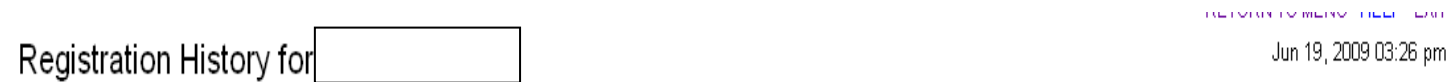

Information for

The following represents active as well as completed registrations. Withdrawn, dropped, and/or cancelled classes are also displayed.

For information on Grade Modes, click on HELP above the menu bar.

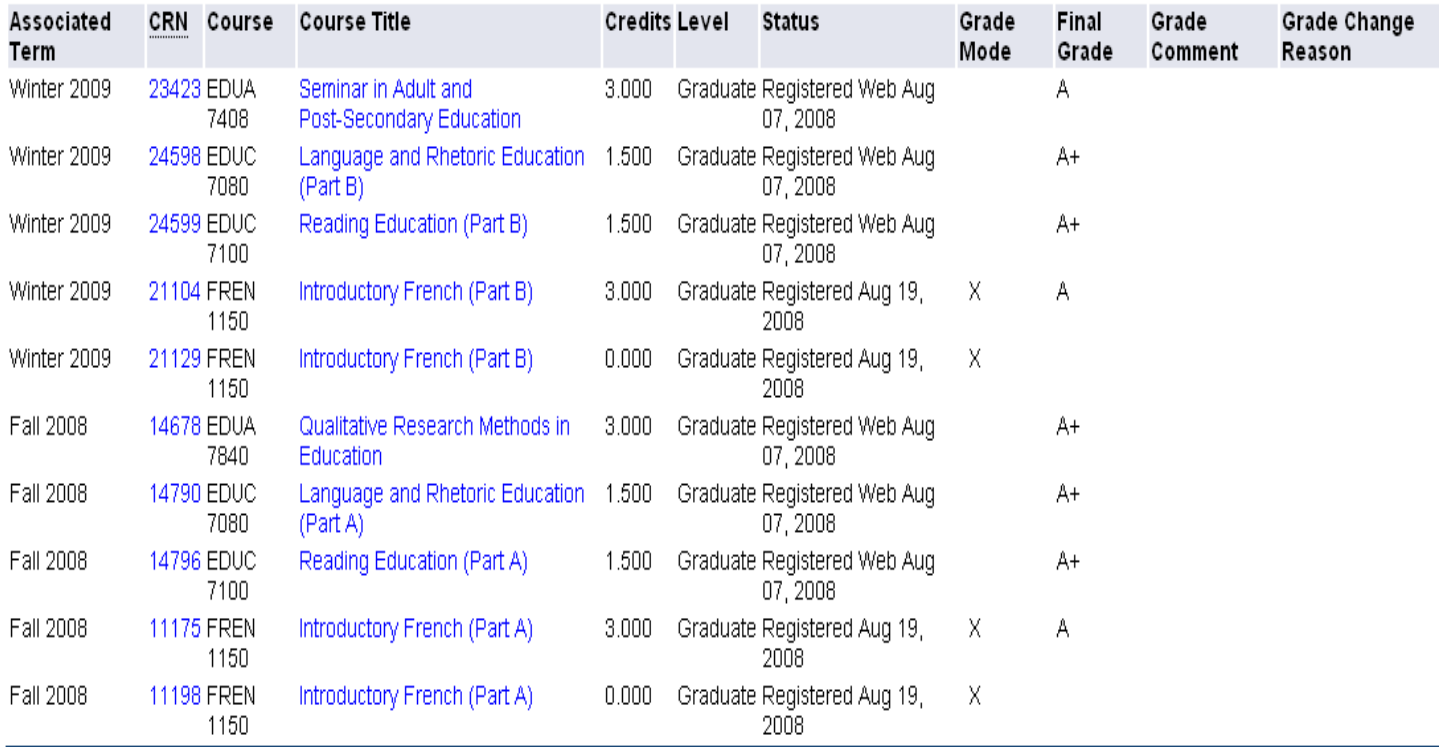

This will show all of the courses a student has taken in Banner since we went live in the fall of 2006, including the current term (if any).

The Grade mode column represents the type of grading system for each student.

 $A =$  Audit C= Challenge O= Taken as an occasional course (Grad Studies)  $X =$  Taken as an auxiliary course (Grad Studies) N= Not a graded course

## **Adding a Course**

From the Advisor menu, Click Add or Drop Classes, enter the appropriate term, enter the student id, the add/drop screen appears.

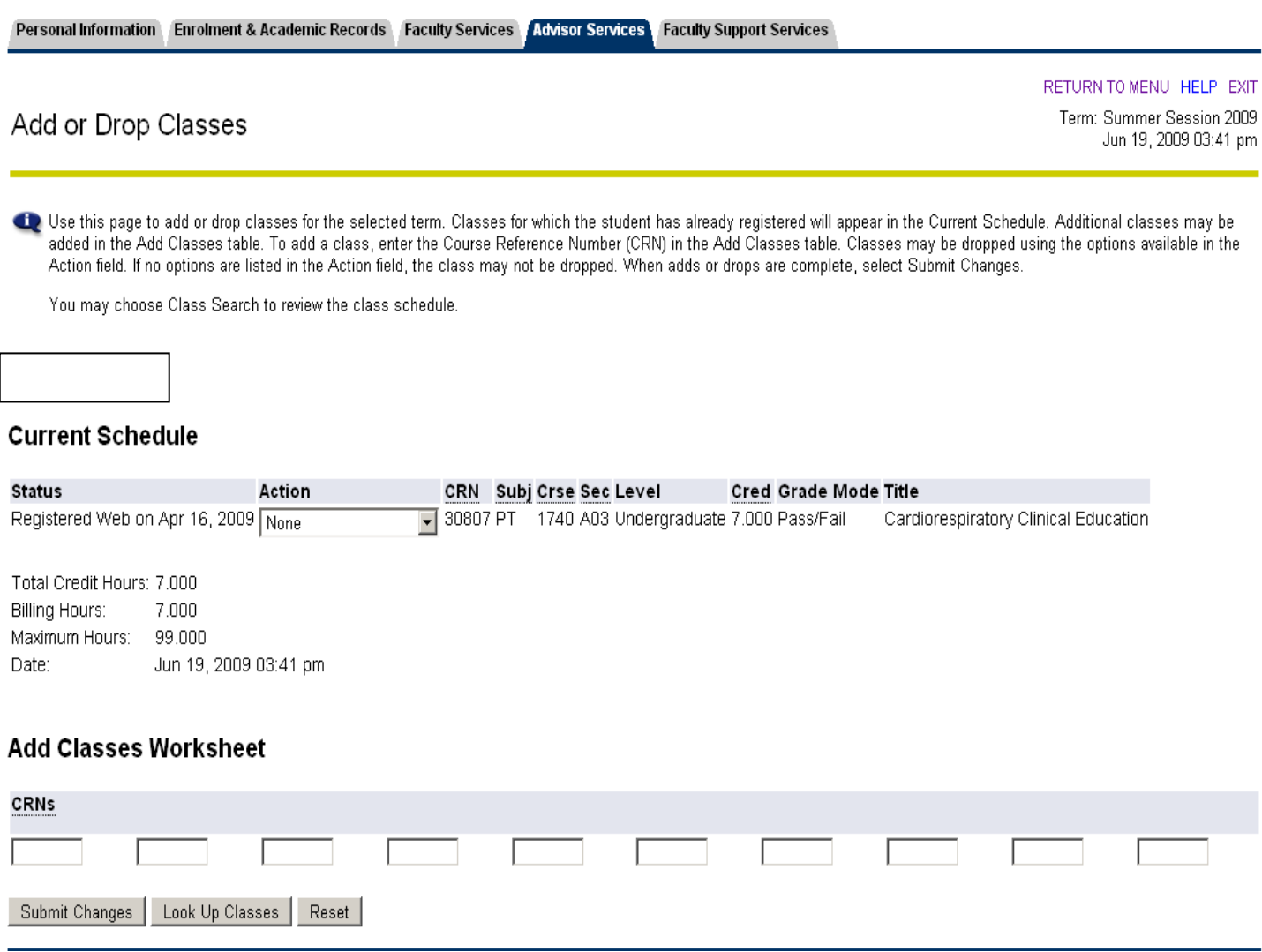

If the student has already registered for courses in the selected term, the schedule of classes will appear as above.

If you know the crn(s) of the section(s), you may enter them on the worksheet at the bottom of the page.

If the crn is not known, click the Look Up Classes tab under the worksheet which allows course searching with a number of different criteria.

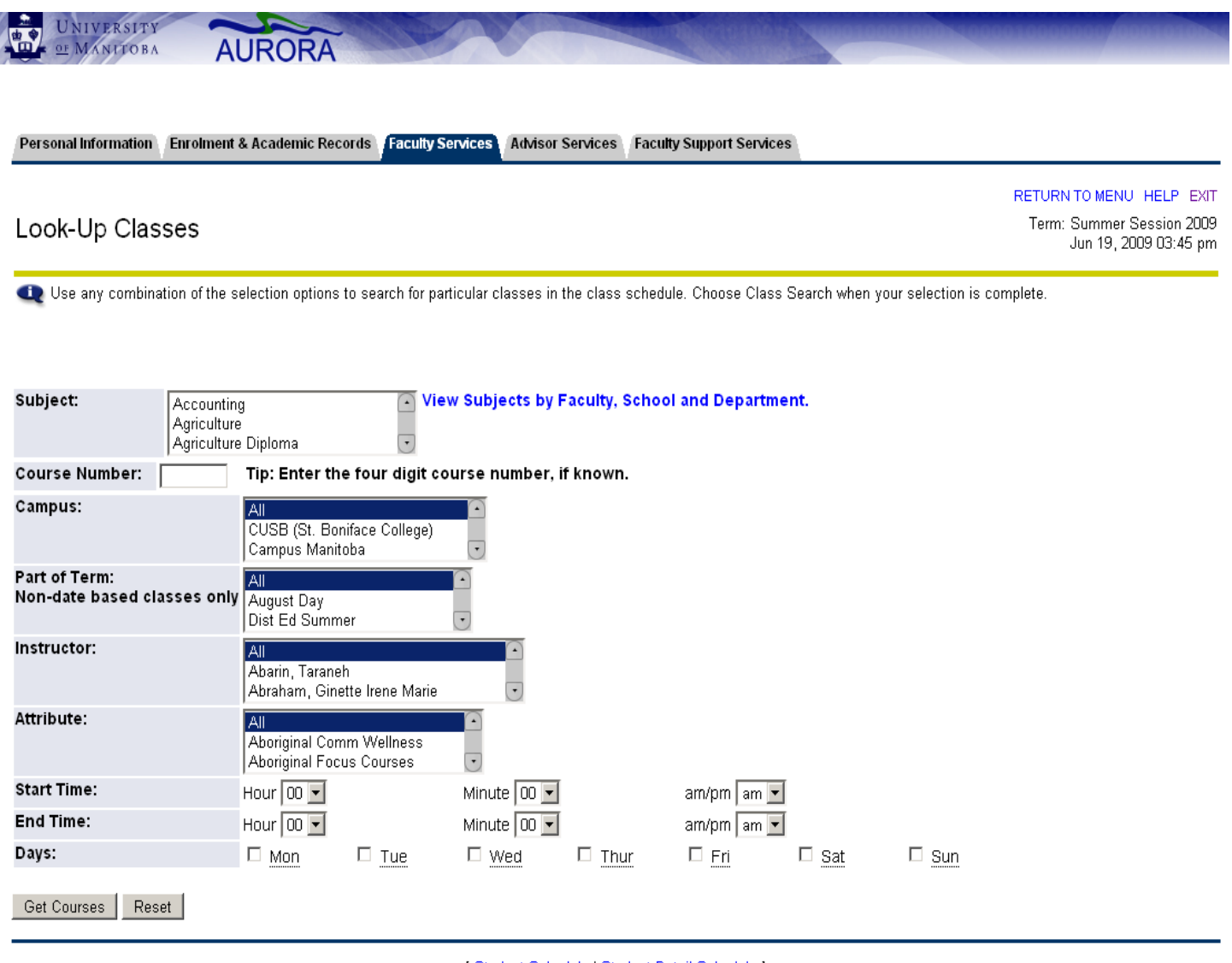

[Student Schedule | Student Detail Schedule ]

Select the Subject (the only required field) and other information to refine your search.

#### **Sections Found Physical Therapy**

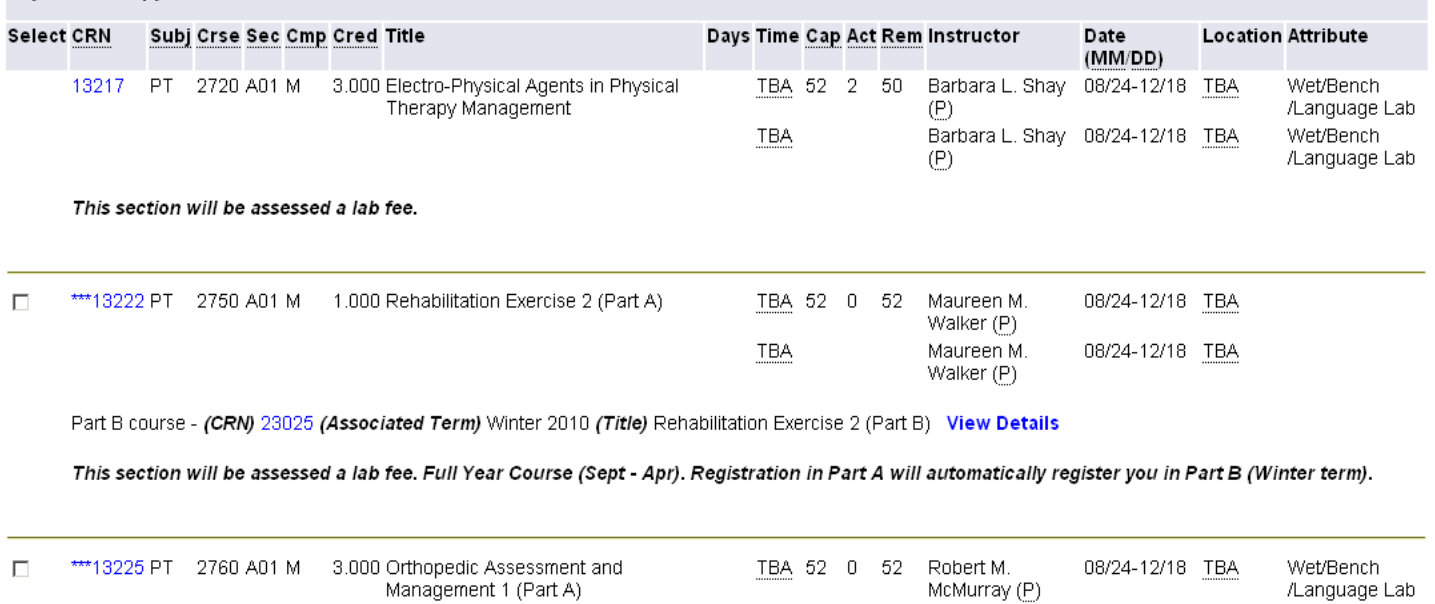

Part B course - (CRN) 23026 (Associated Term) Winter 2010 (Title) Orthopedic Assessment and Management 1 (Part B) View Details

This section will be assessed a lab fee. Full Year Course (Sept - Apr). Registration in Part A will automatically register you in Part B (Winter term).

TBA

Robert M

McMurray (P)

08/24-12/18 TBA

Wet/Rench

/Language Lab

All courses will be displayed. The section without the box in the select column is the course the student is already registered. Sections available for registration display an empty box in the select column. Check the box and click "Register" at the bottom of the page to register the student in that section. You can check multiple boxes to register students in more than one section or register a student in a lecture/lab combo.

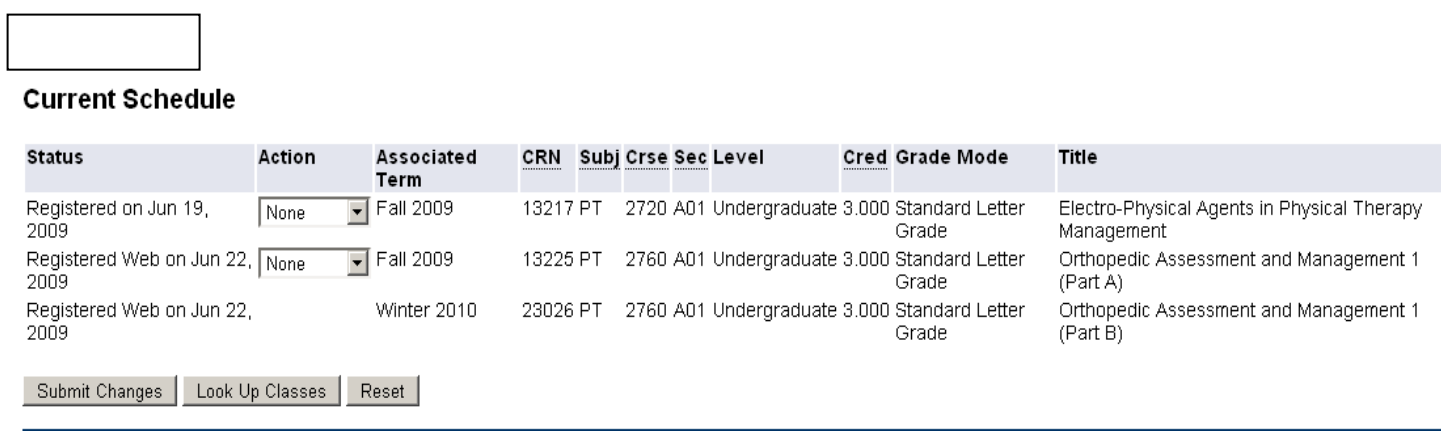

[ID Selection | Term Selection | Registration Overrides ]

The system automatically adds the second half of a spanned course in self service. It is good practice to enter spanned courses one at a time (system performance)

#### **Dropping/Withdrawing a Section**

To drop a student from a section, click the action box to display registration options. Select Drop Web, then click Submit changes at the bottom of the page. Note: The system will drop the student from both halves of the spanned course. You must be in the Fall term to add or drop students from spanned courses.

The Action available will depend on the time of the drop/withdraw.

Drop web - available during the registration period.

Voluntary Withdrawal Web – available until last date to VW

Withdraw from Course – only available on courses with irregular start dates

## **Adding a Registration Override**

Self-Service will allow advisors to add overrides to specific courses where a student has permission to take a course that they are blocked from registering themselves.

Select the Registration Overrides link from the Term Dependent items list. Select the term in which the override will apply. Enter the Student Number.

Registration Overrides for

Choose an Override from the dropdown menu, and enter a Course number (e.g. MATH 1020) which you wish to have the override apply, or you can have it apply to all sections.

#### **Registration Overrides**

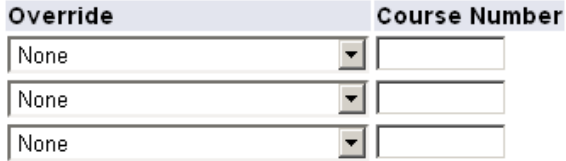

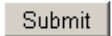

**Current Student Overrides** Override Course **Activity Date Entered by** Repeat Override ECON 1200 Nov 15, 2010 SLIPPERT

The page will display the name of the student (not the student number so be sure you have the right student!) and any overrides that exist in that term for that student.

Select the appropriate override from the dropdown list.

Enter the subject AND course number in the correct format (all caps subject, space, course number)

If multiple sections exist, select "All" (the default) if you will allow the student to register in any section of the course or select a section number to allow the student to register for a specific section.

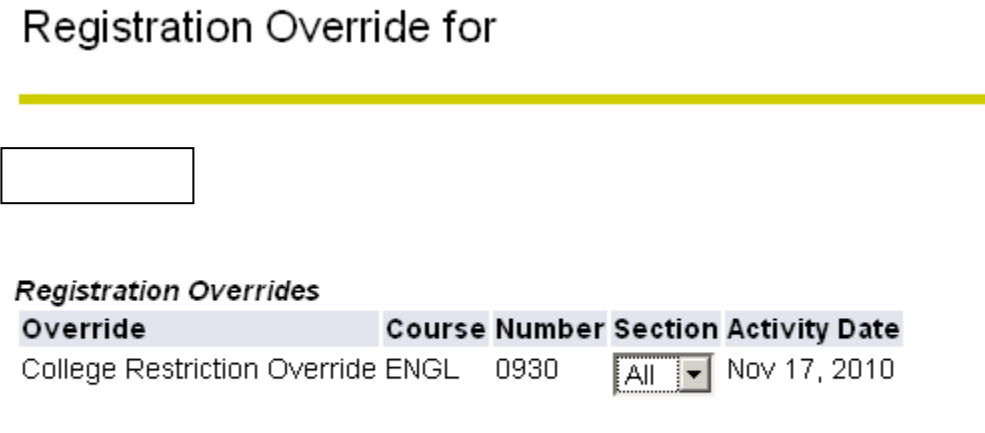

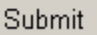

The Override is recorded in SFASRPO (in INB) and will show in self service for the student and advisor.

## **Resolving Registration Errors in Aurora**

Error messages display when you attempt to register a student who doesn't meet certain section specific criteria permitting them to register in the course.

#### **ALL OVERRIDES NOTED BELOW REQUIRE WRITTEN PERMISSION FOR THE STUDENT BEFORE THE OVERRIDE IS PERMITTED!!!**

#### **Remember, the override needs to be applied to both terms of a spanned course!!**

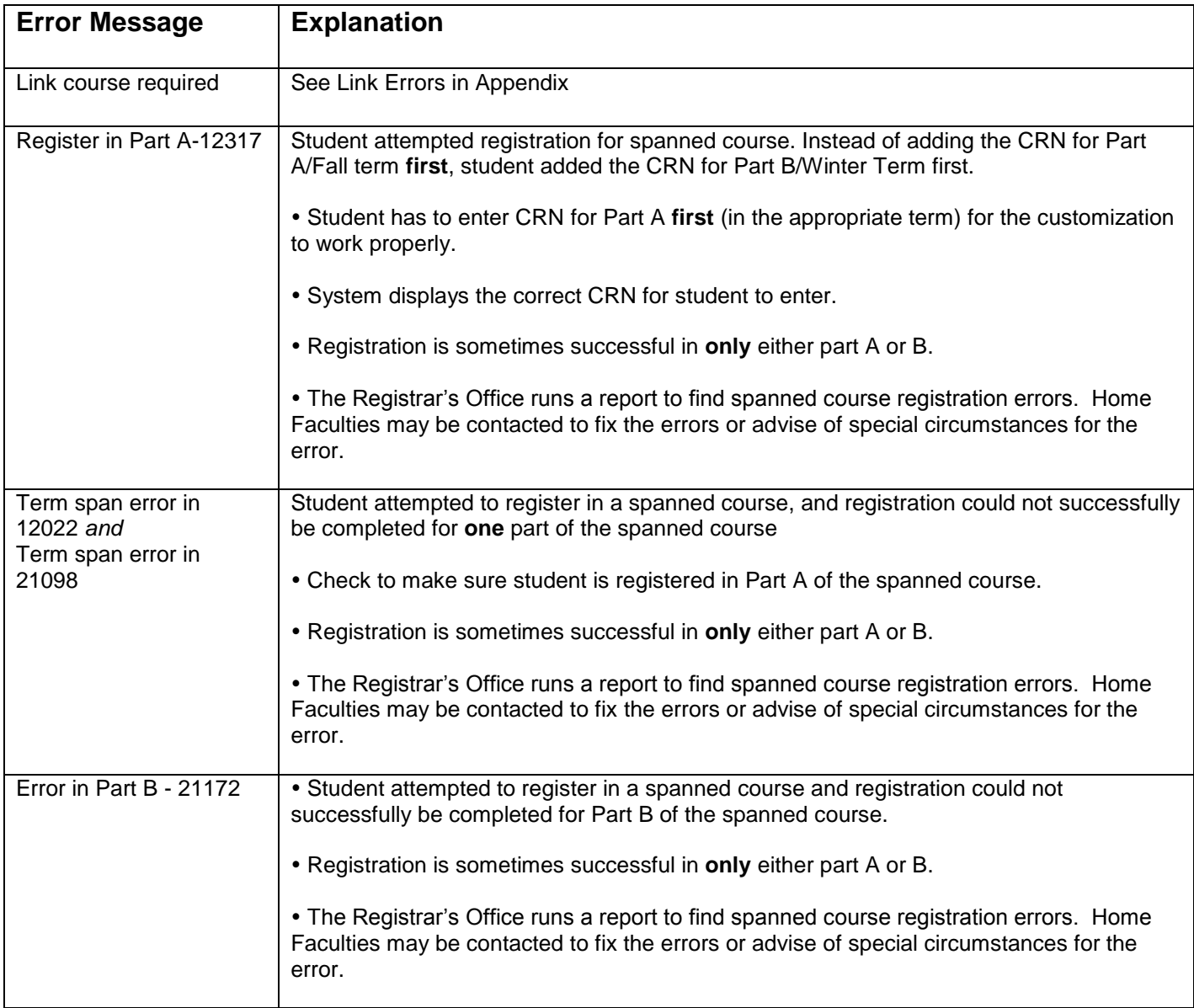

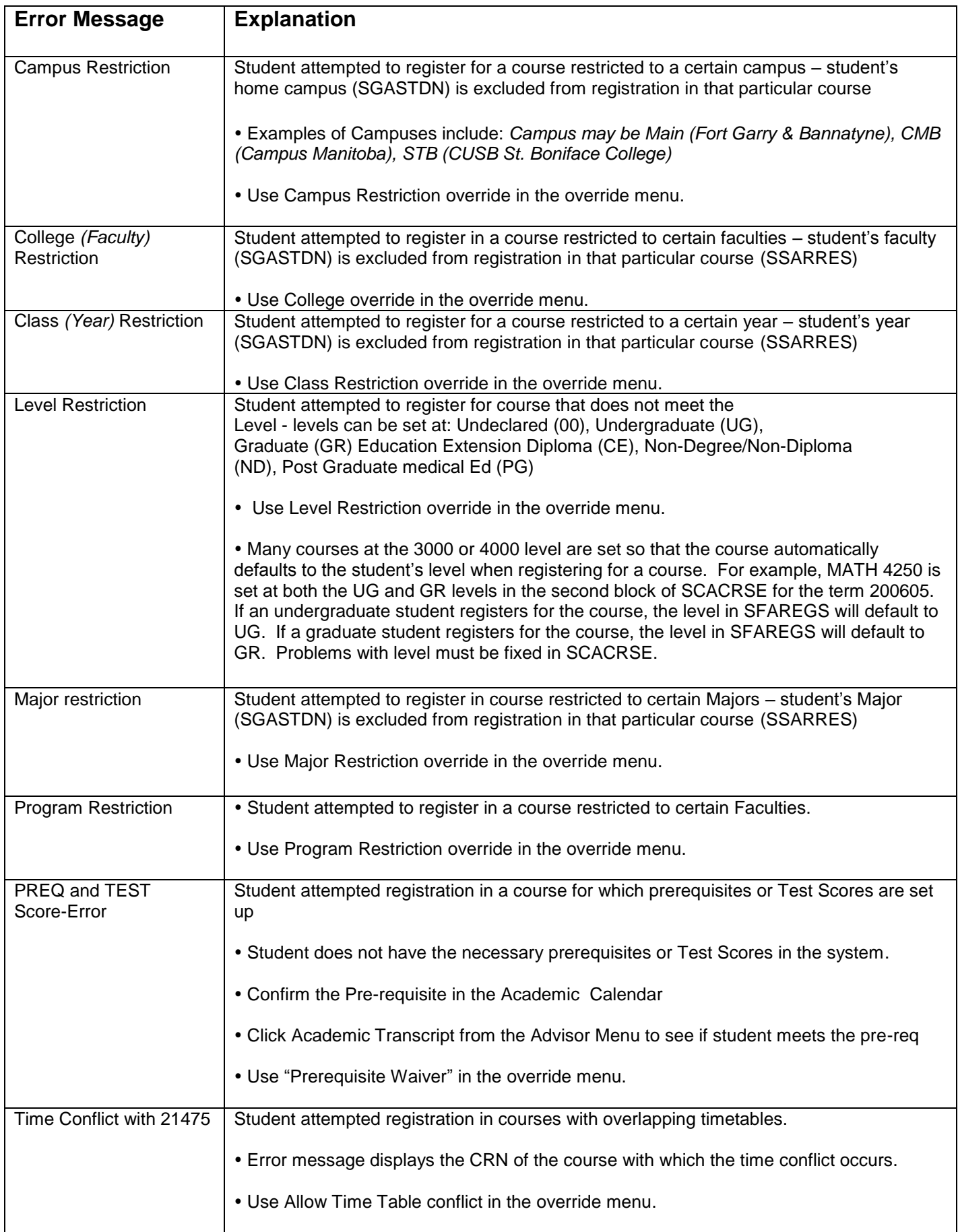

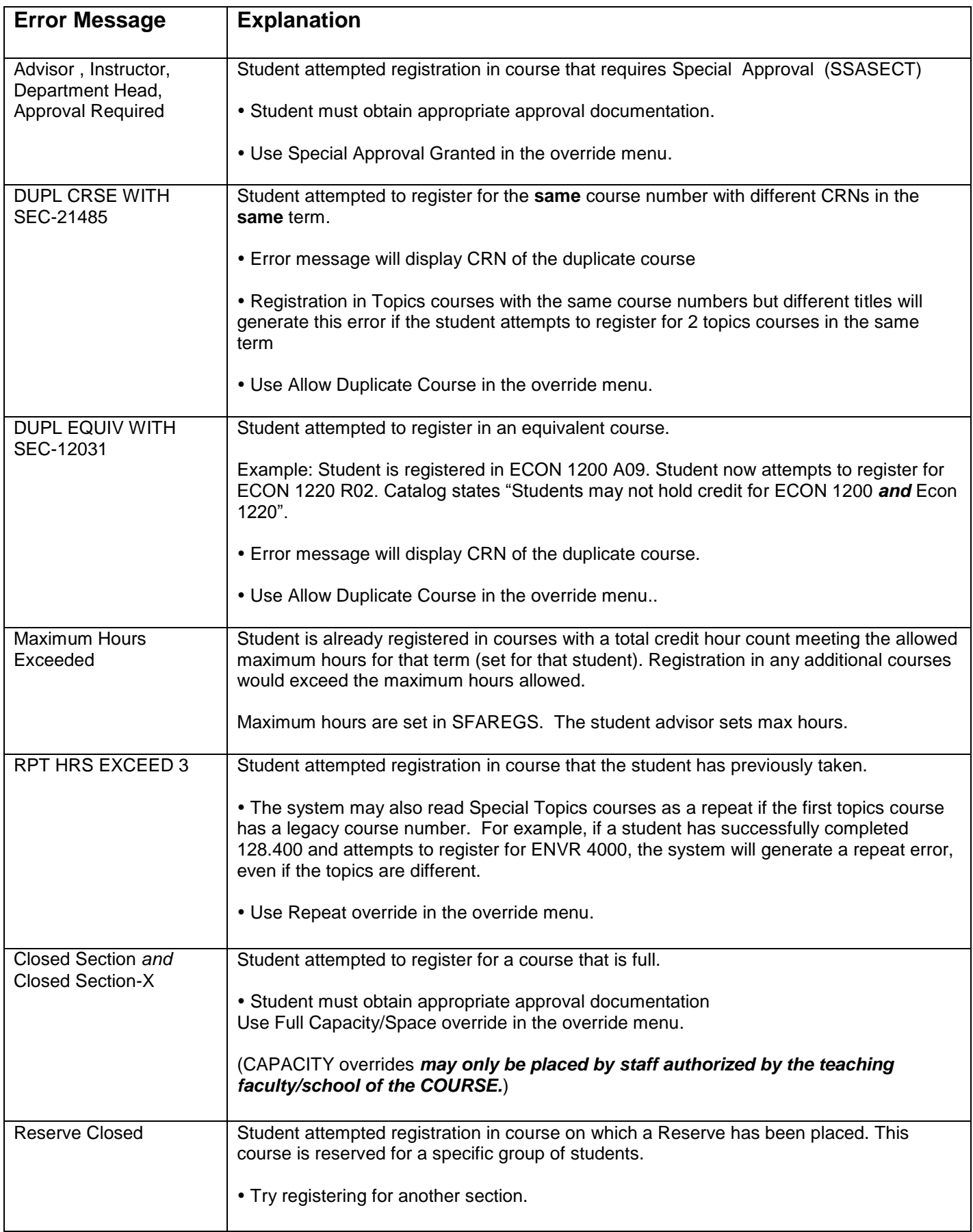

# **LINK Course Required ERRORS**

*----------------------------------------------------------------------------------------------------*

Ninety-nine percent of 'link errors' are actually time table conflict errors. The following information has been added to the Ask UManitoba information. Students will see this information if they inquire about a link error:

#### **If you have received an error message that indicated that there is a "link error" (i.e link error: B1), it means one of the following:**

- The lab section you have tried to register for is full.
- There is a conflict in your schedule that will not allow you to register for the particular lab section that you have requested.
- The lab section you have tried to register for is restricted to a student type that you do not belong to.
- The lab section you tried to register for is not one of the approved lab sections for the specific lecture section you registered for.
- You have attempted to register for a lecture section without registering for any of the required lab sections.
- You are already registered in the maximum 15 credit hours for that particular term.

#### **How to deal with this issue:**

- 1. Check your specific class in the Class Schedule to see which lab sections are approved for the lecture section you are interested in. The Look Up Classes screen will **not** contain this information, you will need to click on the CRN number to go to the Class Schedule entry. The restrictions for a particular class are listed in Detailed Class Information which can be accessed by clicking on the title of the course in the Class Schedule.
- 2. Check your Week at a Glance from the main Registration screen to see if you have a conflicting course at the same time as the lab section you tried to add. The Student Detail Schedule screen will tell you how many credit hours you are registered in. Please note that both these screens will only display courses from your selected term (for example Fall **or**  Winter **or** Summer 1 **or** Summer 2).

Office staff under no circumstances should override a link error which will cause the student to be registered for two classes that occur at the same time. Students should be carefully checking the times that lecture labs are offered. If they get an error message, it is important to ask if a timetable error is on their screen. Once again, if a timetable error occurs, the system still attempts to register the student which causes the link error. Every office staff person at the U of M should be made aware of this.

Also, if either section is full, the link error is generated.